FloLogic

## **Smarter Water Control®**

FloLogic CONNECT Quick Start User Guide

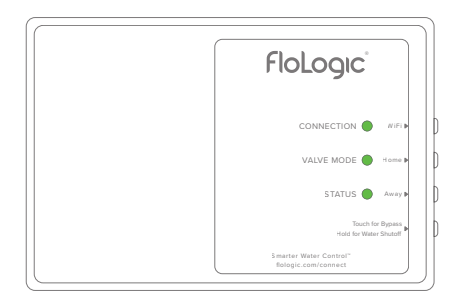

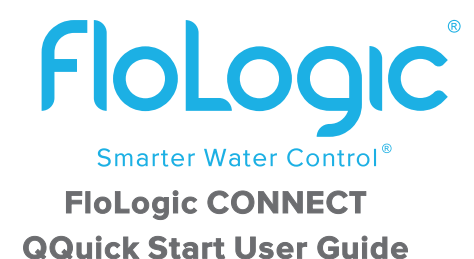

This guide reviews the basics of operating your FloLogic System through the FloLogic app. It also provides initial CONNECT Module and app setup instructions. Visit the Support section of www.flologic.com to find any updates, helpful how-to videos and to get answers to specific questions about operation and setup.

Scan for Connect Module Setup Video Scan for FloLogic App Overview Video

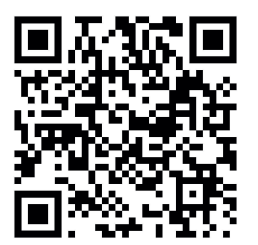

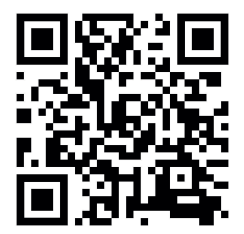

# **TABLE OF CONTENTS**

## **FloLogic CONNECT Setup**

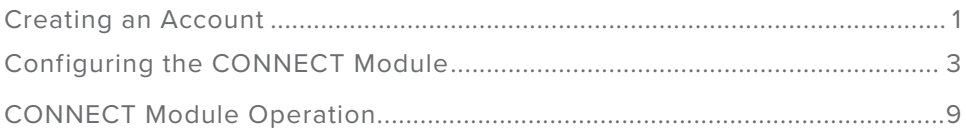

## **FloLogic App Basic Operation**

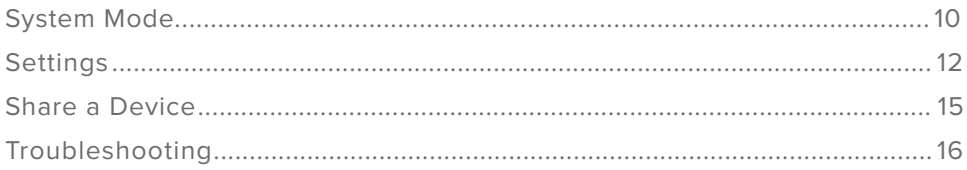

#### CREATING AN ACCOUNT

## FloLogic CONNECT Setup

## CREATING AN ACCOUNT

- 1. Download the FloLogic app from the Apple or Google app stores.
- 2. From the home screen, touch the "Create Account" button in the lower left corner.
- 3. Enter the email to associate with your account, the name to associate with you as a user, and a password (Minimum 8 characters with upper case and lower case letters, number(s) and one or more special characters).
- 4. You must receive and accept a confirmation email to activate the new account. This may take several minutes. Check your spam folder if you don't see it.
- 5. Once you have set up an account, you can then log in to add a new device, or accept an invitation to access an existing System.

#### CREATING AN ACCOUNT

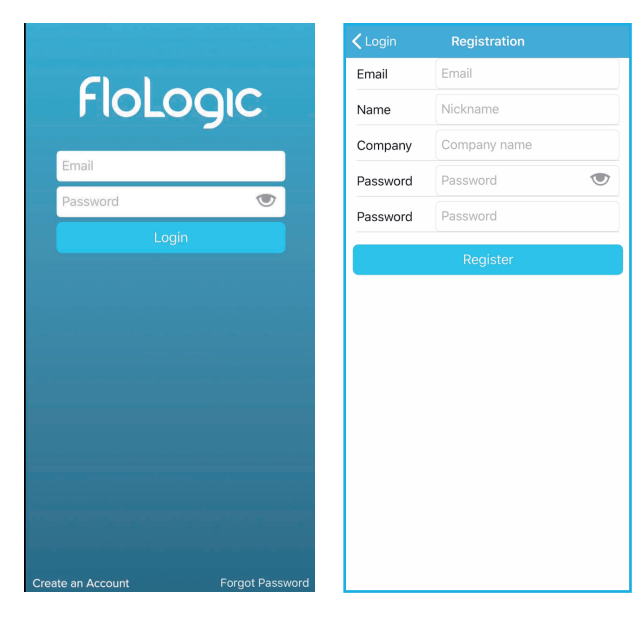

2

- 1. Ensure that the Module mounting location is in an area with a strong 2.4 Ghz WiFi signal. For an existing FloLogic setup, remove the Communication Cable from the back of the FloLogic Control Panel; on a new setup, use the Communication Cable from the FloLogic Valve.
- 2. Plug the black Communication Cable into the bottom of the Connect Module in the right-side port, as you're looking at the front of the Connect Module.
- 3. Then use the supplied white Local Connection Cable to plug into the left-hand port of the Connect Module, plugging the other end into the existing Control Panel. Cutting out the removable tab (depicted on the next page) on the Control Panel may make this connection easier.

Extensions and longer lengths of the Communication Cable from the Valve are available if required. Any standard telephone line cord can be used for the Local Connection Cable, provided it is 4-conductor or greater and has "reversed" plugs.

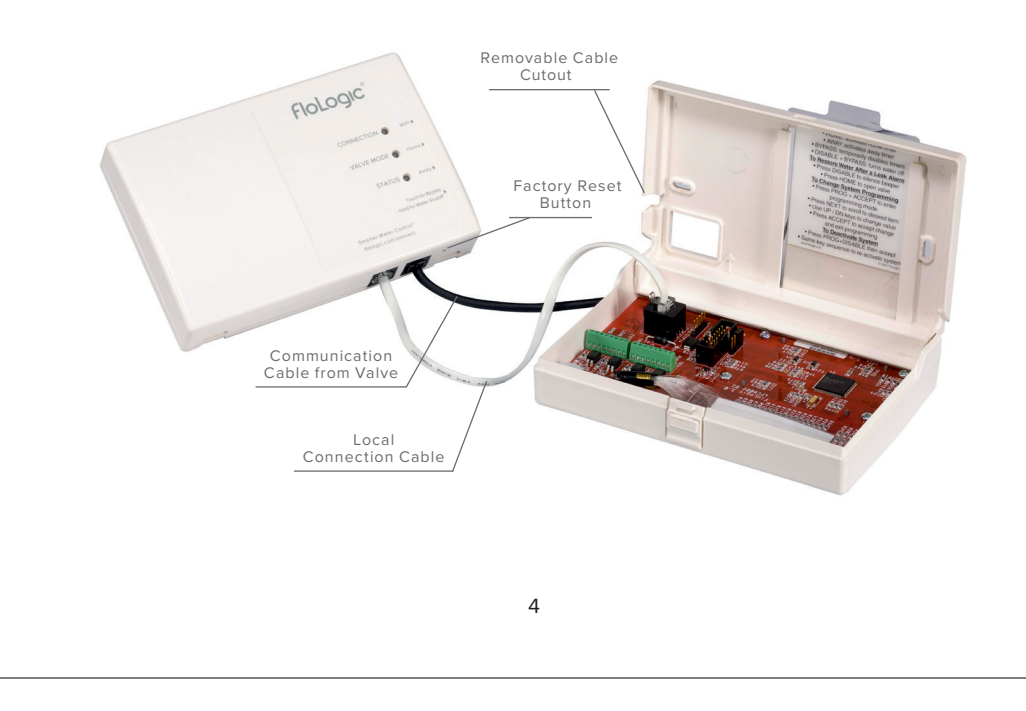

Once the account has been setup, the email verified and the cables connected, log into the app. Stand within 8 feet of the CONNECT Module. Next, tap the "Add Device" icon or tap the "+" symbol from the dashboard screen to add an additional device.

Please note, the FloLogic CONNECT Module requires a strong 2.4GHz router signal.

Network security experts recommend that IoT devices get provisioned to a guest Wi-Fi network to segregate them from other devices on the network.

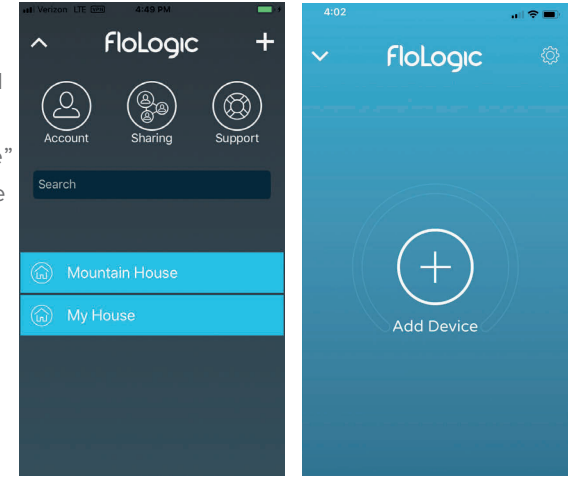

Enter the last six digits of the serial number found printed on the bottom edge of the CONNECT WiFi Module. If prompted, allow your device to join the "FloLogic" network. Select your preferred WiFi network from the provided list then enter the password for the network (passwords are case sensitive).

The CONNECT Module will now complete its connection. This will take several minutes. When the "CONNECTION" light on the CONNECT WiFi Module turns solid green, you have successfully provisioned the device. If the app does not immediately recognize the device is online, you can close the app and reopen it where will show as online.

If the device fails to connect after waiting five minutes, see the next page for additional instructions.

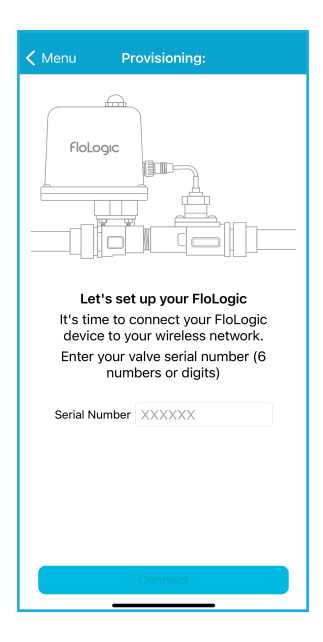

After five minutes, if you don't get a green CONNECTION light, you may have entered an incorrect password. Press the WiFi button on the top right of the Module and wait for the CONNECTION light to blink red, close the app, reopen then restart the process.

If the device fails to connect through the primary method, you may be prompted to connect through a "Legacy" method. Follow the prompts to open your WiFi settings, connect to the FloLogic WiFi signal, then return to the app to configure to the WiFi network. Alternately the "Manual" method will ask for the serial number on the CONNECT Module and allow you to manually enter the SSID of the WiFi network along with the password.

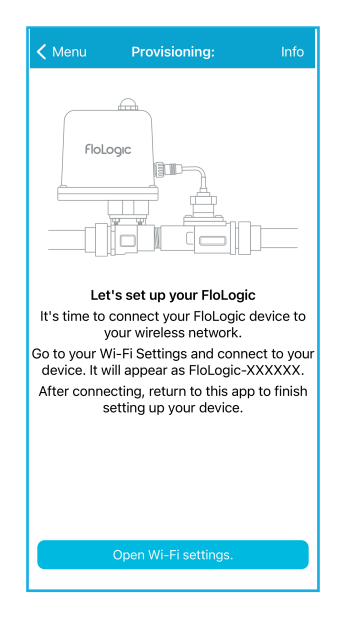

After you get connected, personalize your System by naming it and adding an installation address. The Global Name field is the name that everyone connected to your valve will see while the Friendly Name allows you to name it something meaningful to just yourself. IMPORTANT: Adding your insurance information and address could help you qualify for lower premium rates ongoing.

Once connected you can also access your FloLogic device(s) from a browser by logging in at myflologic.com and using the same login as the app.

**Tap the "back" arrow to get to the app's main screen and go to the Account page to enter your phone number for future access to text alerts and account prompts.** 

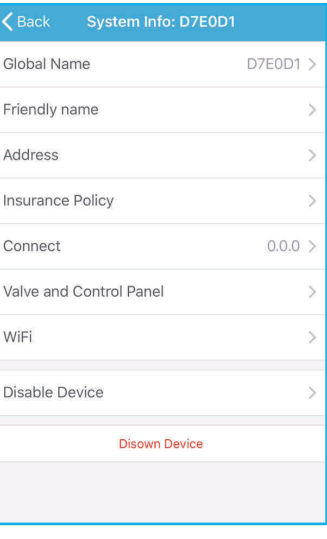

## **CONNECT MODULE NOTIFICATIONS AND OPERATION**

The CONNECT Module offers basic operation functions through its button interface. See the below diagram to learn the functionality of each button and about what the differing lights indicate.

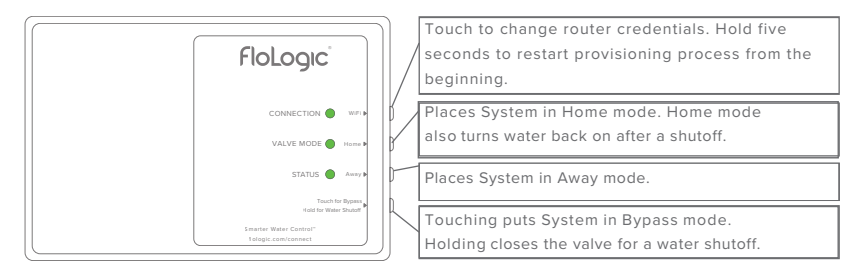

#### **CONNECTION:**

Flashing RED – Ready to Provision Solid RED – Connecting to WiFi Solid WHITE – Connecting to Internet Solid BLUE – Connecting to Cloud Services Solid GREEN – Connected and Online

#### **VALVE MODE:**

Solid GREEN – Home Mode Solid YELLOW – Away Mode Solid RED – Valve Closed Flashing GREEN –Bypass Mode / Return to Home Flashing YELLOW – Bypass Mode / Return to Away

#### **STATUS:**

GREEN – All OK YELLOW – Attention Required

## FloLogic App Basic Operation:

Please note that FloLogic Systems with the CONNECT Module must continue to have the local Control Panel powered up and operating. The Control Panel enables local operation independent of an internet connection. When a CONNECT Module is installed, the Control Panel will automatically remain in sync with operation from the app, and vice versa.

## **HOW IT WORKS**

FloLogic works by monitoring every water flow event that occurs at or above the flow sensitivity setting. Normal water use comes in episodes whereas leaks are continuous. FloLogic flags potential leaks when the Home or Away flow time is exceeded.

## **SYSTEM MODE**

To change the System mode, while on the Valve Status screen touch the mode icon in the center of the screen to bring up the Mode Menu.

## **\*MODES ARE AS FOLLOWS:**

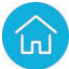

**HOME MODE:** Allows flow times that you can set so FloLogic won't interfere with showers and normal use, but will still flag and stop leaks. All flow time allowances are adjustable.

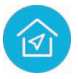

**AWAY MODE:** Allows shorter flow times for ice makers, etc. to operate, while flagging leaks quickly. Flow time allowances are adjustable, or the System can shut off the water automatically in Away mode (when the Away time is set to zero). Note that the ball valve auto exercises upon entering Away mode.

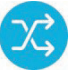

**BYPASS:** Ignores all flow for a set period of time. System automatically reverts to Home or Away (per previous mode) upon expiration of the Bypass period.

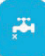

**SHUTOFF:** Turns water off.

**\*See settings information on next page for more on System modes.**

## **SETTINGS**

To view and adjust System settings, touch the gear icon in the upper right corner of the Valve Status screen.

Adjustments to various parameters can be made within each setting screen.

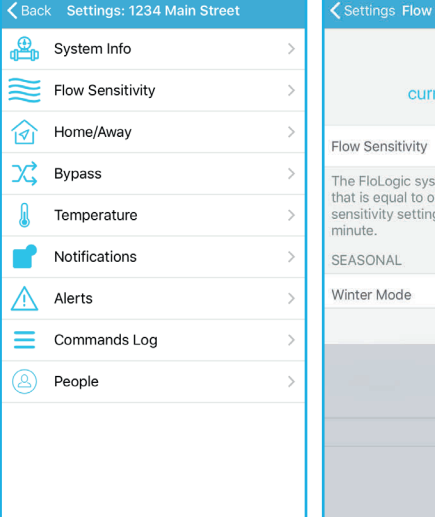

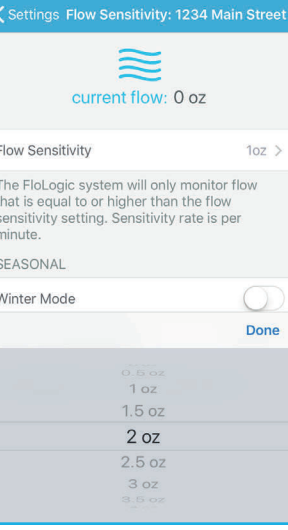

**SYSTEM INFO:** Lets you view or change Global or Friendly names for a System, enter or edit the property address, add insurance policy information, update software, manage the WiFi network connection, allows System disabling and allows you to disown a System from your app/account.

**FLOW SENSITIVITY:** Also called the "Drip Rate," on the Control Panel, sets the flow level that must be reached in order for the System to begin monitoring flow. Flow rates below this setting are ignored. FloLogic's **EverWatchTM** detection technology constantly monitors for leaks that flow at or above this setting. Flow Sensitivity is adjustable between 0.5 - 48 ounces-per-minute.

**HOME/AWAY:** Allows adjusting the flow time allowances in Home and Away modes. The Delay Away feature holds FloLogic in the Home mode for a period upon Away mode activation. The Auto Away feature automatically activates Away mode after no flow is recognized for the Auto Away time period.

**BYPASS:** Adjusts the Bypass mode time, for ignoring flow for set time periods. **TEMPERATURE:** Activates low temp alert and low temp auto shutoff thresholds, as well as allows thermometer calibration.

**NOTIFICATIONS:** Configures the System alerts and mode changes for which you will receive notifications on your smartphone or tablet. Notification history is also available here. Pre-Alert Notices give advance shutoff alerts, while No Flow Detected alerts are sent when no water flow is detected for the interval of time selected. This may be useful to monitor the use of water as a wellness check.

Note that you may also need to turn on notifications for the FloLogic app in your phone's general settings in order to receive FloLogic push notifications.

**ALERTS:** Catalogs System alerts with date and timestamps.

**COMMANDS LOG:** Provides a history of commands received by the System.

**PEOPLE:** Lists all users for the respective System and allows Owners to invite new users to have access to that System.

\*Please note that some features of the app may still be in development and therefore may not yet be available.

## **SHARE A DEVICE**

From the Dashboard View, touch the Sharing icon at the top. Touch Get Started and select the System you wish to share, then the user permissions you wish to grant. Next, enter the email address of the individual. An email will be sent to the individual providing instructions.

If the new user already has the app and an account that matches the email address you entered, they will see the invitation to access your device. If they don't have an account, they'll still see the invitation once they set up an account, as long as their account email matches your invitation email.

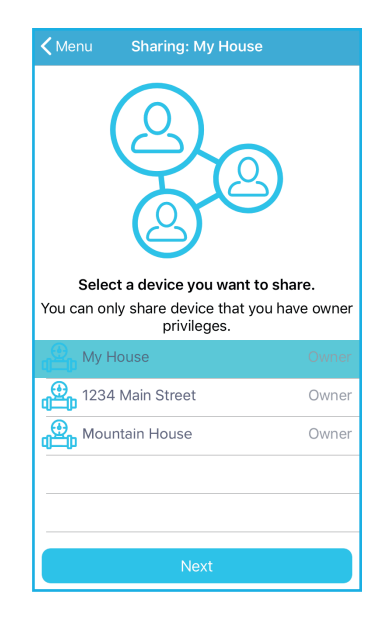

## **TROUBLESHOOTING:**

**Device Failed to Provision**: This is likely due to an incorrect password or WiFi misalignment. You will need to re-provision. Press the WiFi button on the side of the CONNECT Module once. When CONNECTION slowly flashes red, you can restart the provisioning process on page 5. A weak WiFi signal may cause a device to fail to connect. A WiFi extender or signal booster may be required in this case.

**Device WasOn line But Remains Offline:** This is likely due to a WiFi service issue or weak WiFi signal. Check the WiFi signal and if necessary add a booster. Power cycle by disconnecting the black cable then reconnecting. If device does not go back online, press the WiFi button on the side of the CONNECT Module for five seconds. When the CONNECTION light blinks red, then reconnect the device per the provisioning instructions on page 5.

**New Router/WiFi Password Change:** Pressing the WiFi button quickly then reprovisioning (per page 5 instructions) will allow you to connect a previously provisioned device to a new router, or to an existing router with a new password.

### FCC Statements FCC Class B Part 15

This device complies with part 15 of the FCC Rules. Operation is subject to the following two conditions: (1) This device may not cause harmful interference, and (2) This device must accept any interference received, including interference that may cause undesired operation.

To satisfy RF exposure requirements, this device and its antenna must operate with a separation distance of at least 20 cm from all persons.

Changes or modifications not expressly approved by the party responsible for compliance could void the user's authority to operate the equipment.

FCC ID: 2AZU8-CONNECTV2

### IC Statements ISED RSP-100 Statement

This device complies with Industry Canada license-exempt RSS standard(s). Operation is subject to the following two conditions: (1) this device may not cause interference, and (2) this device must accept any interference, including interference that may cause undesired operation of the device.

Le présent appareil est conforme aux CNR d'Industrie Canada applicables aux appareils radio exempts de licence. L'exploitation est autorisée aux deux conditions suivantes : (1) l'appareil ne doit pas produire de brouillage, et (2) l'utilisateur de l'appareil doit accepter tout brouillage radioélectrique subi, même si le brouillage est susceptible d'en compromettre le fonctionnement.

To satisfy RF exposure requirements, this device and its antenna must operate with a separation distance of at least 20 cm from all persons.

Changes or modifications not expressly approved by the party responsible for compliance could void the user's authority to operate the equipment.

Pour satisfaire aux exigences d'exposition RF, cet appareil et son antenne doivent fonctionner avec une distance de séparation d'au moins 20 cm de toute personne. Les changements ou modifications non expressément approuvés par la partie responsable de

la conformité pourraient annuler le droit de l'utilisateur à utiliser l'équipement.

IC:27354-CONNECTV2

**Remember to visit the Support section of www.flologic.com for a host of resources and answers about your System. You can also email us at support@flologic.com or call 877-FLOLOGIC (356-5644)**

**Be sure to register your FloLogic System on the "Product Registration" page at www.flologic.com.**

**Access your FloLogic device from any browser by logging in at myflologic.com** 

**Scan for Product Registration** 

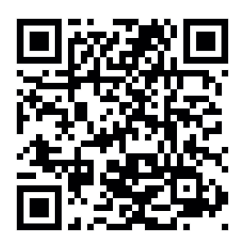

©2021, FloLogic, Inc., v8